# ATGN

# **Sigma 10Ф**

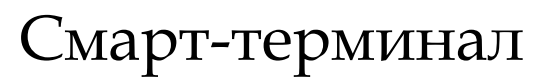

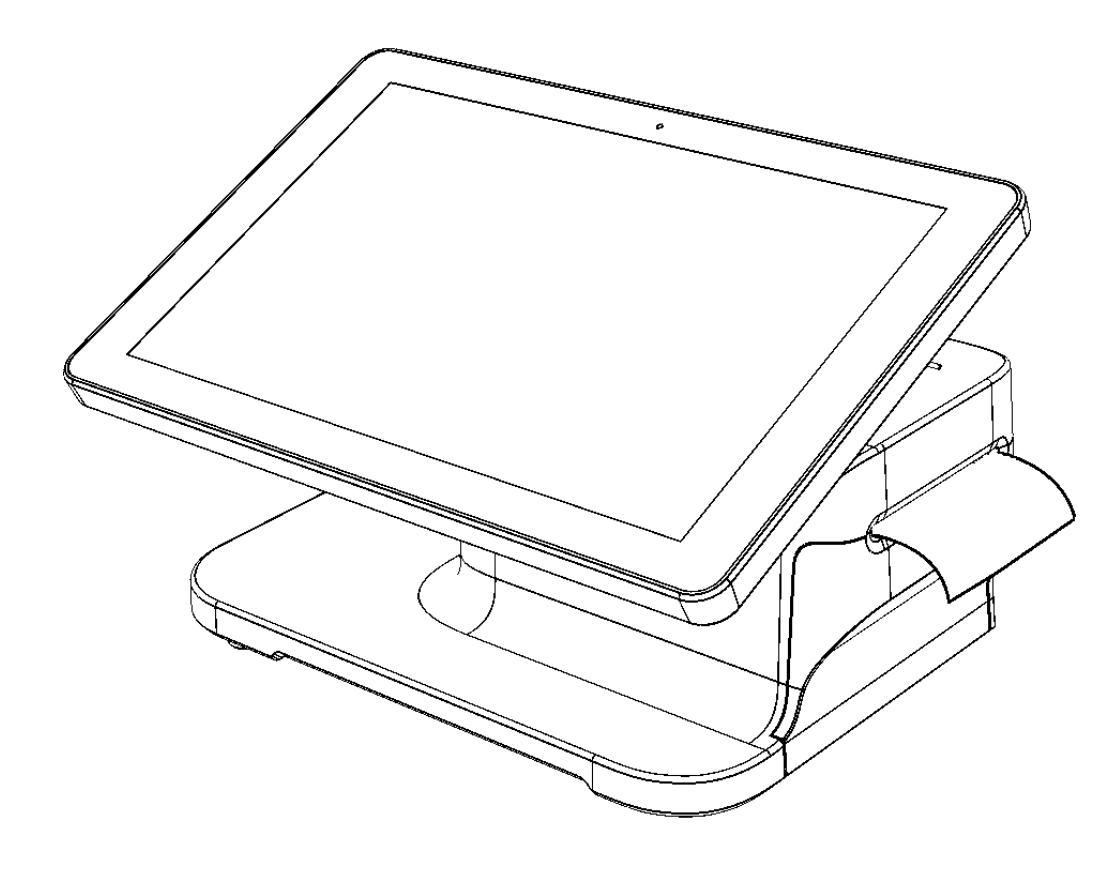

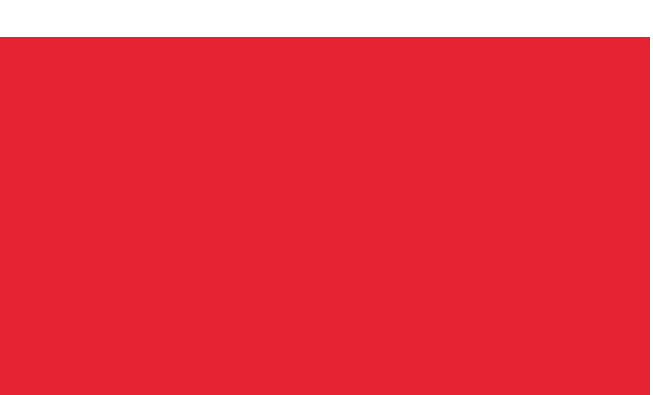

Руководство по программированию планшетного модуля

2019

Версия документации от 19.12.2019

### Содержание

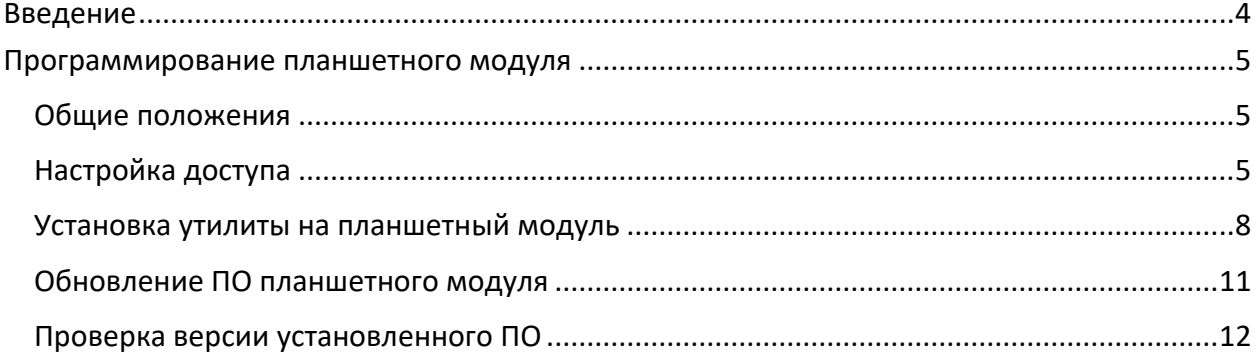

#### <span id="page-3-0"></span>**Введение**

В данном документе приведено описание основных действий, выполняемых пользователем для обновления программного обеспечения (далее – ПО) планшетного модуля смарт-терминала АТОЛ Sigma 10. Программирование осуществляется с помощью утилиты **Offline Updater 1.0**.

**При обновлении ПО планшетного модуля заряд аккумулятора в планшете должен составлять не менее 50% либо смарт-терминал должен быть подключен к сети питания.**

**При заряде аккумулятора менее 15% обновление планшетного модуля невозможно!**

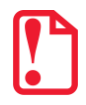

**Утилита Offline Updater 1.0 и образ ОС должны быть предварительно скачены и сохранены на персональный компьютер (далее – ПК) (ПО представлено в Центре загрузок на сайте компании АТОЛ**  <https://www.atol.ru/company/service-support/download-center/>**).**

**Для успешного обновления необходимо использовать внешний USB-накопитель с файловой системой FAT32!**

#### <span id="page-4-0"></span>**Программирование планшетного модуля**

#### <span id="page-4-1"></span>**Общие положения**

Процедура обновления ПО планшетного модуля состоит из нескольких этапов:

- 1. Настройка доступа к установке приложений из неизвестных источников (подробнее изложено в разделе [«Настройка доступа»](#page-4-2)).
- 2. Установка утилиты **Offline Updater** (подробнее изложено в разделе [«Установка утилиты на](#page-7-0)  [планшетный модуль»](#page-7-0)).
- 3. Программирование (обновление ПО) планшетного модуля (подробнее изложено в разделе [«Обновление ПО планшетного модуля»](#page-10-0)).
- 4. Контроль номера установленной версии ПО (подробнее изложено в разделе [«Проверка](#page-11-0)  версии [установленного ПО»](#page-11-0)).

#### <span id="page-4-2"></span>**Настройка доступа**

Перед началом установки ПО планшетного модуля необходимо разрешить установку приложений из неизвестных источников. Для этого необходимо:

- 1. Включить планшетный модуль, нажав на кнопку включения. Дождаться загрузки ОС.
- 2. Нажать на кнопку меню **на рабочем столе планшетного модуля**, затем выбрать пункт **Настройки**.

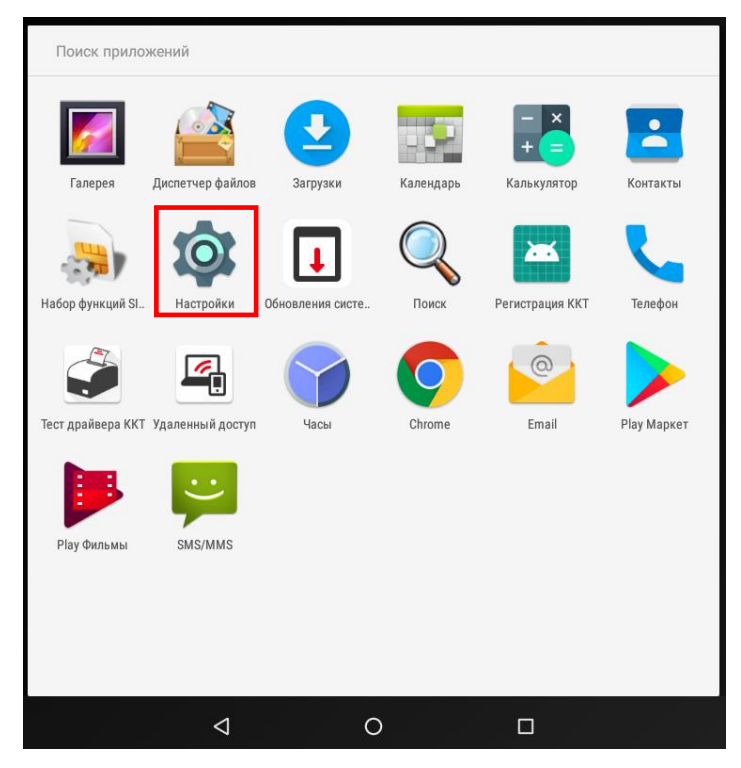

Рисунок 1. Главное меню планшетного модуля

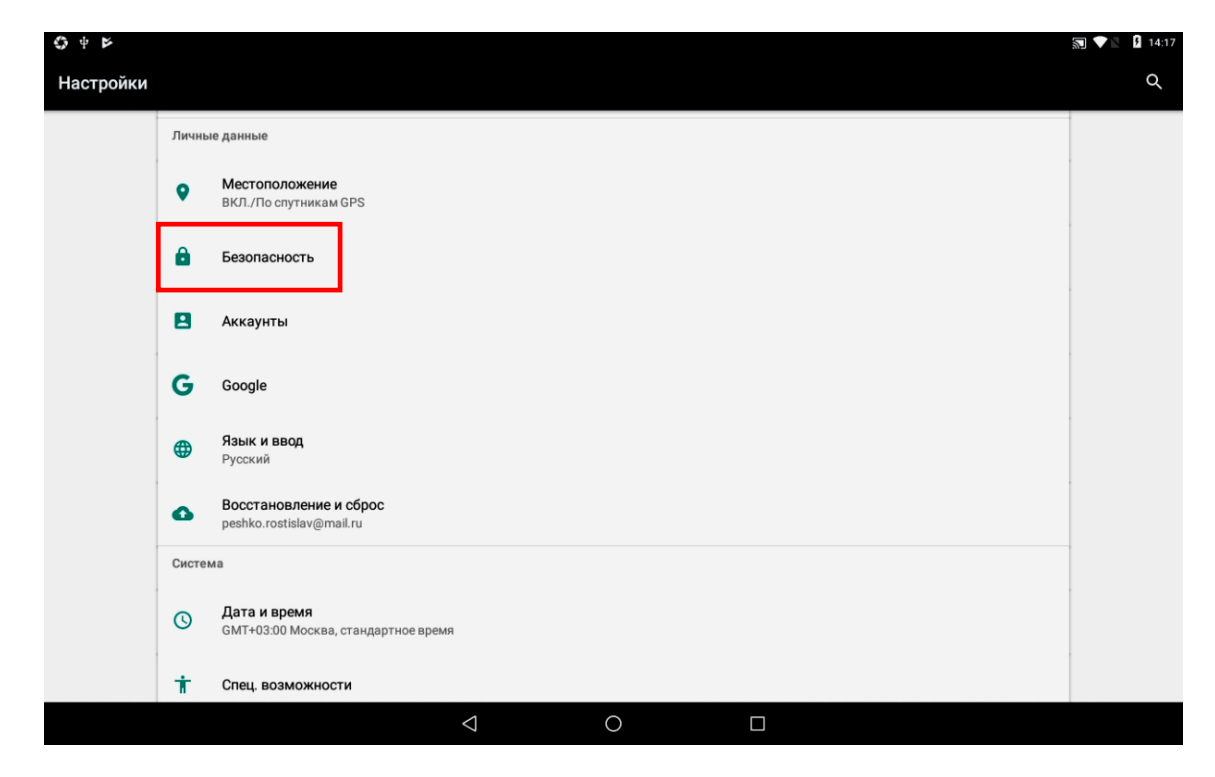

3. На странице «Настройки» в блоке «Личные данные» выбрать пункт **Безопасность**.

Рисунок 2. Страница «Настройки»

4. На странице «Безопасность» разрешить установку приложений из неизвестных источников – установить переключатель в положение **Включено**, передвинув или однократно нажав на него (на рисунке ниже переключатель выделен красной рамкой).

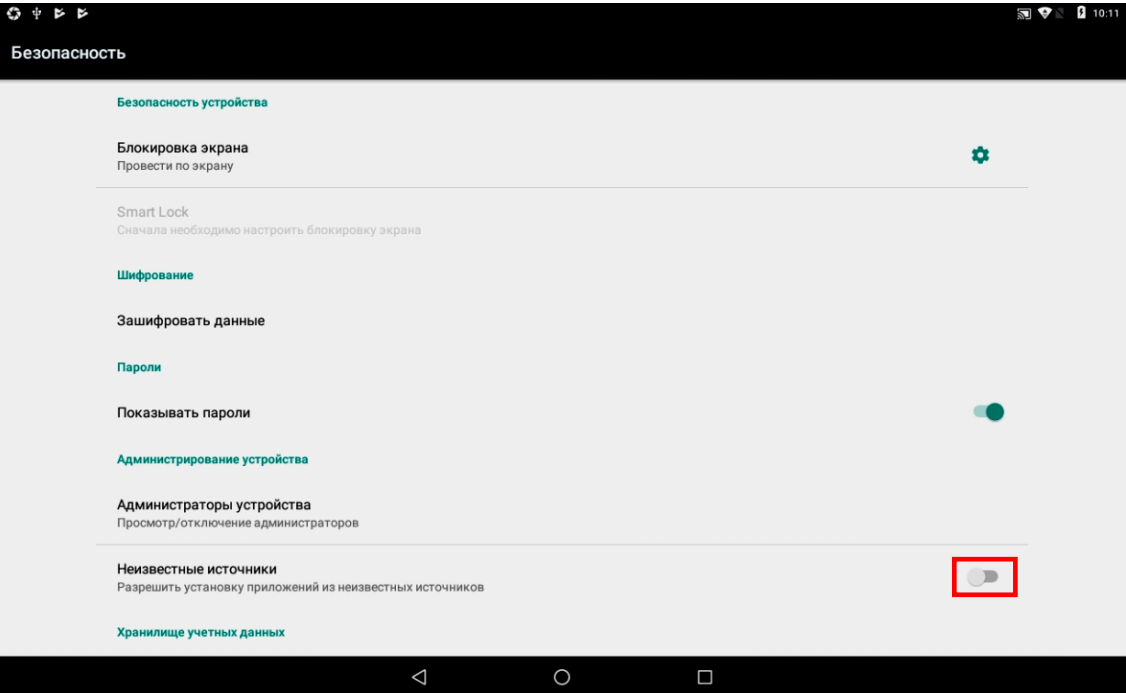

Рисунок 3. Страница «Безопасность»

5. При этом на экране отобразится сообщение-предупреждение об открытии доступа к данным неизвестных источников, при котором не гарантируется безопасность и сохранение информации на планшетном ПК. Для продолжения нужно нажать кнопку **ОК**.

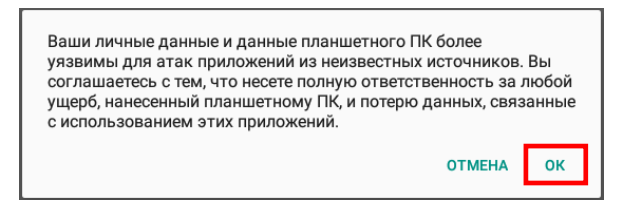

Рисунок 4. Сообщение-предупреждение о настройках безопасности

6. Перейти к рабочему столу планшетного модуля, нажав кнопку  $\bullet$  в нижней части экрана.

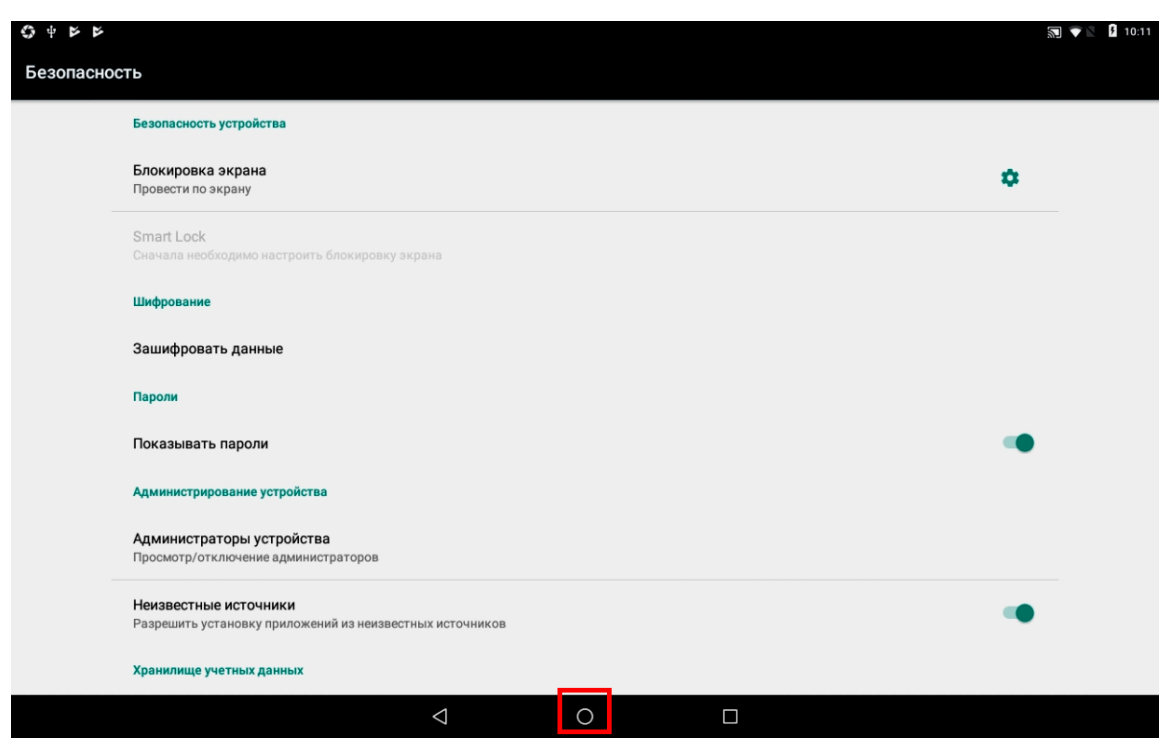

Рисунок 5. Страница «Безопасность»

#### <span id="page-7-0"></span>**Установка утилиты на планшетный модуль**

Для обновления ПО планшетного модуля сначала нужно установить утилиту **OfflineUpdater\_1.0.apk**, выполнив следующую последовательность действий:

- 1. Подключить внешний USB-накопитель к USB-разъему ПК.
- 2. На ПК перейти к папке, в которую сохранена утилита **OfflineUpdater\_1.0.apk** и образ ПО в формате **\*.aefx**., скопировать ПО.
- 3. Перейти в **Мой компьютер**, сохранить утилиту и образ на внешнем USB-накопителе.
- 4. Отключить USB-накопитель от разъема ПК.
- 5. Затем подключить USB-накопитель к одному из USB-разъемов смарт-терминала. При этом на дисплее может отобразиться сообщение-запрос об изменении памяти для записи данных по умолчанию. Нужно нажать на кнопку **Отмена**.

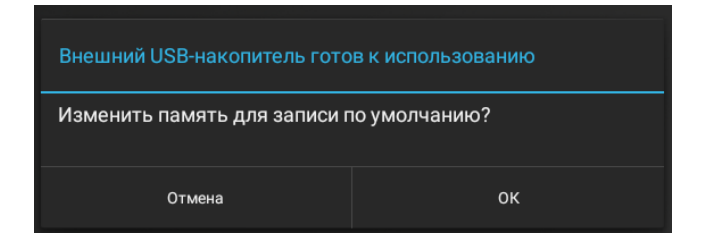

Рисунок 6. Сообщение-запрос об изменении памяти для записи данных по умолчанию

6. Нажать на кнопку меню **на рабочем столе планшетного модуля, затем выбрать пункт Диспетчер файлов**.

| ×<br>$\bullet$<br>٠<br>$\equiv$<br>Диспетчер файлов<br>Галерея<br>Загрузки<br>Календарь<br>Калькулятор<br>Контакты<br>$\cdot$ .<br>Набор функций SI<br>Регистрация ККТ<br>Настройки<br>Поиск<br>Телефон<br>Обновления систе<br>$\alpha$<br>Email<br>Тест драйвера ККТ Удаленный доступ<br>Часы<br>Chrome<br>Play Маркет<br>Play Фильмы<br>SMS/MMS | Поиск приложений |  |  |  |
|----------------------------------------------------------------------------------------------------|------------------|--|--|--|
|                                                                                                    |                  |  |  |  |
|                                                                                                    |                  |  |  |  |
|                                                                                                    |                  |  |  |  |
|                                                                                                    |                  |  |  |  |
|                                                                                                    |                  |  |  |  |
|                                                                                                    |                  |  |  |  |

Рисунок 7. Главное меню планшетного модуля

7. В открывшемся списке выбрать пункт **USB-накопитель**.

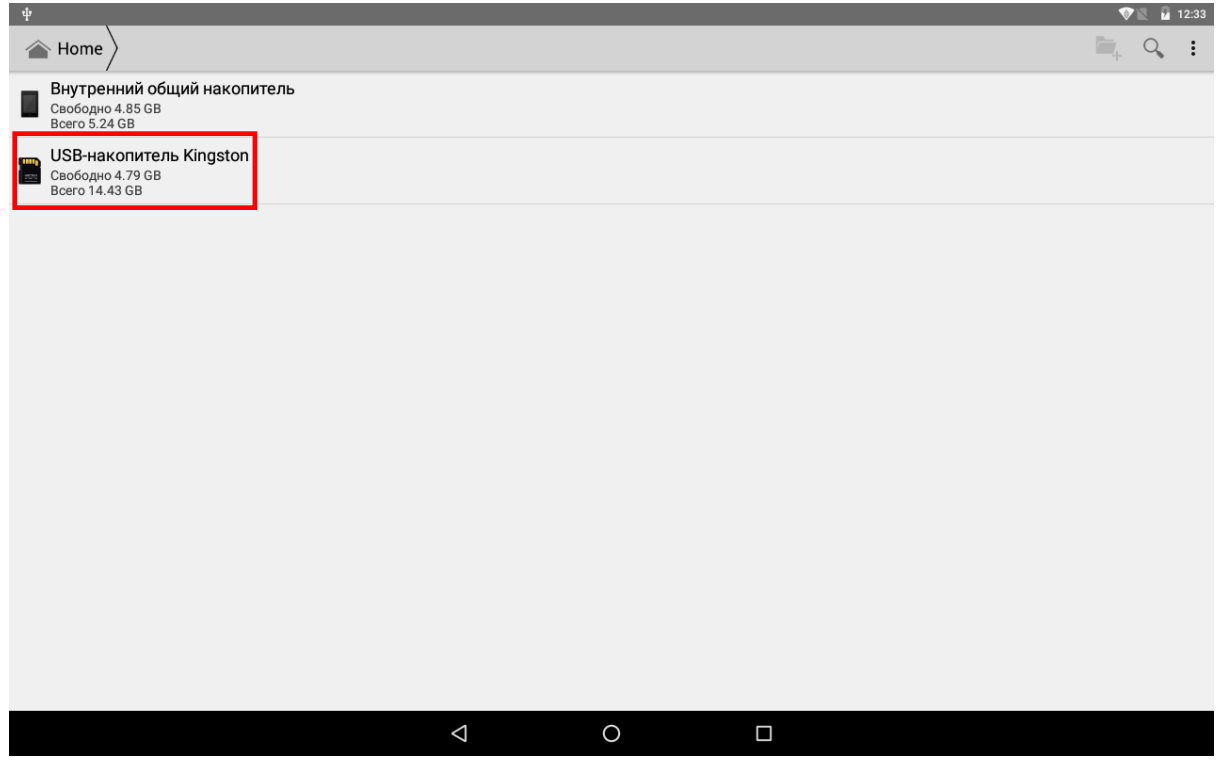

Рисунок 8. Диспетчер файлов

8. Откроется содержимое внешнего USB-накопителя. Запустить утилиту **OfflineUpdater\_1.0.apk** (на рисунке ниже выделена красной рамкой).

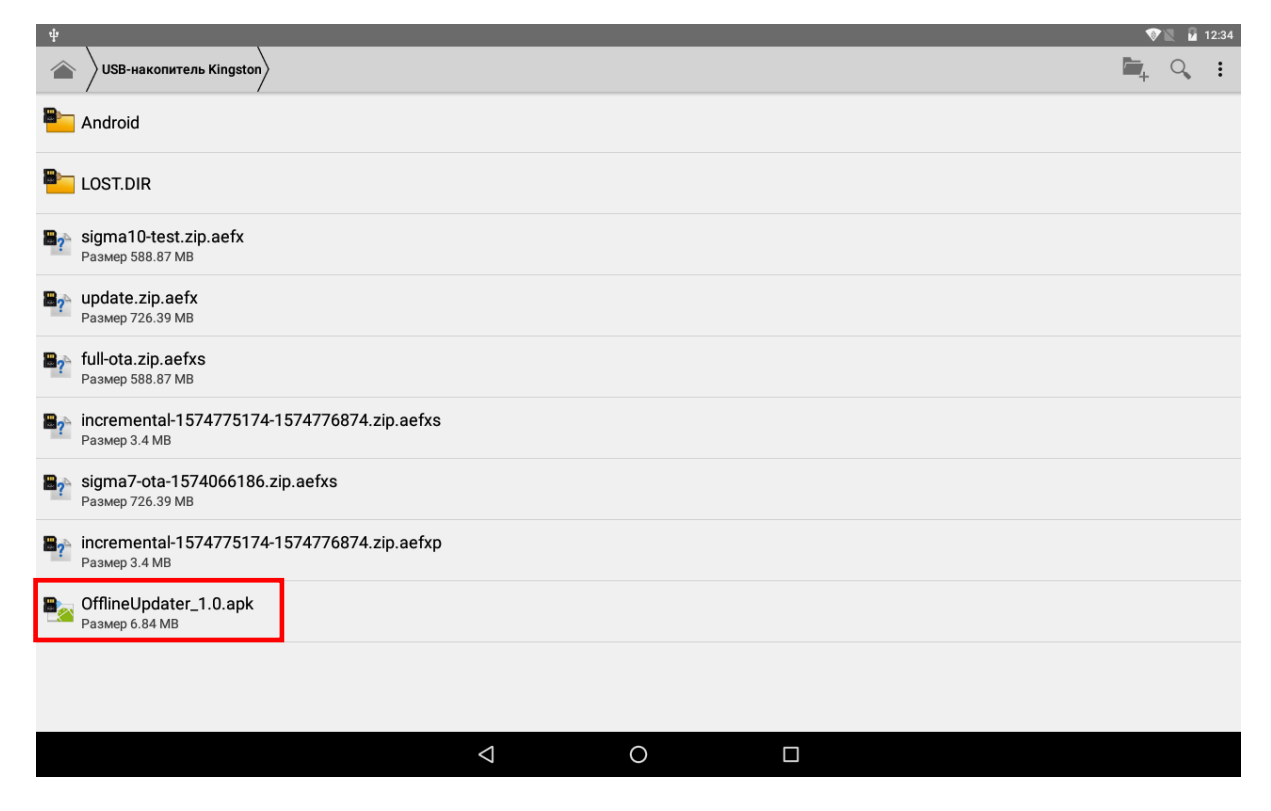

Рисунок 9. Содержимое внешнего USB-накопителя

9. На дисплее отобразится запрос подтверждения установки ПО, для продолжения нажать кнопку **Установить.**

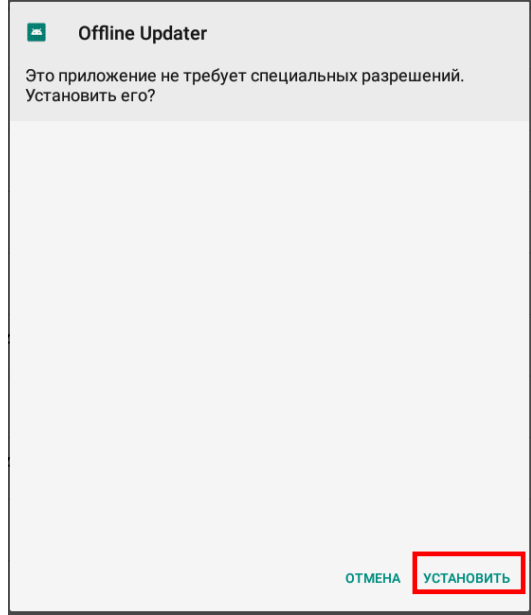

Рисунок 10. Запрос подтверждения установки утилиты **OfflineUpdater**

10. Процесс копирования данных и установки утилиты будет запущен и может занимать около 1 минуты (индикация процесса на дисплее будет отсутствовать). По завершению установки приложения на дисплей будет выведено сообщение «Приложение установлено».

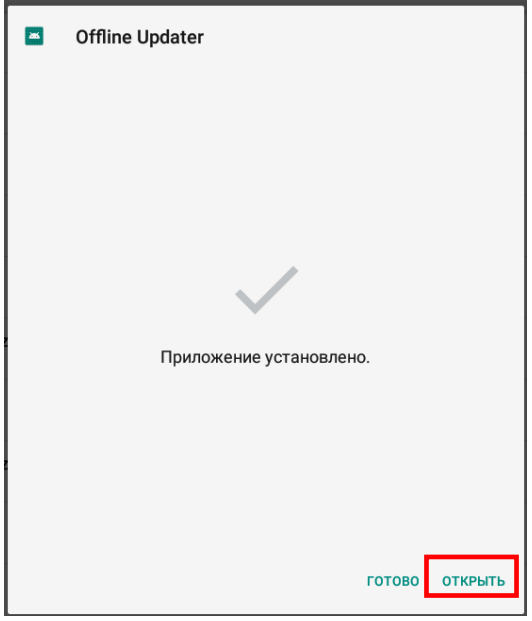

Рисунок 11. Сообщение об успешной установке приложения

11. В случае если при обновлении произошел сбой, то на дисплей будет выведена ошибка. После завершения установки нажать кнопку **Открыть**.

#### <span id="page-10-0"></span>**Обновление ПО планшетного модуля**

1. На странице утилиты **OfflineUpdater** нажать на кнопку **Обновить**.

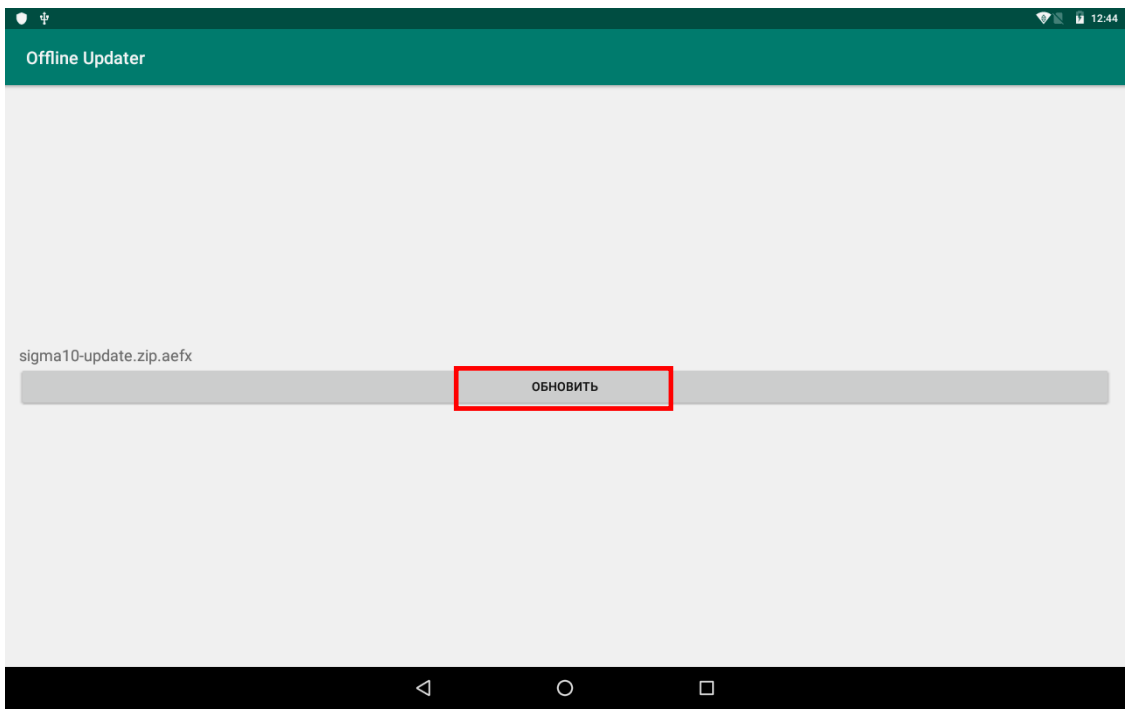

Рисунок 12. Утилита **OfflineUpdater**

2. Будет запущен процесс копирования и проверки образа, который занимает около 4-х минут (на дисплее будет отображена строка состояния процесса).

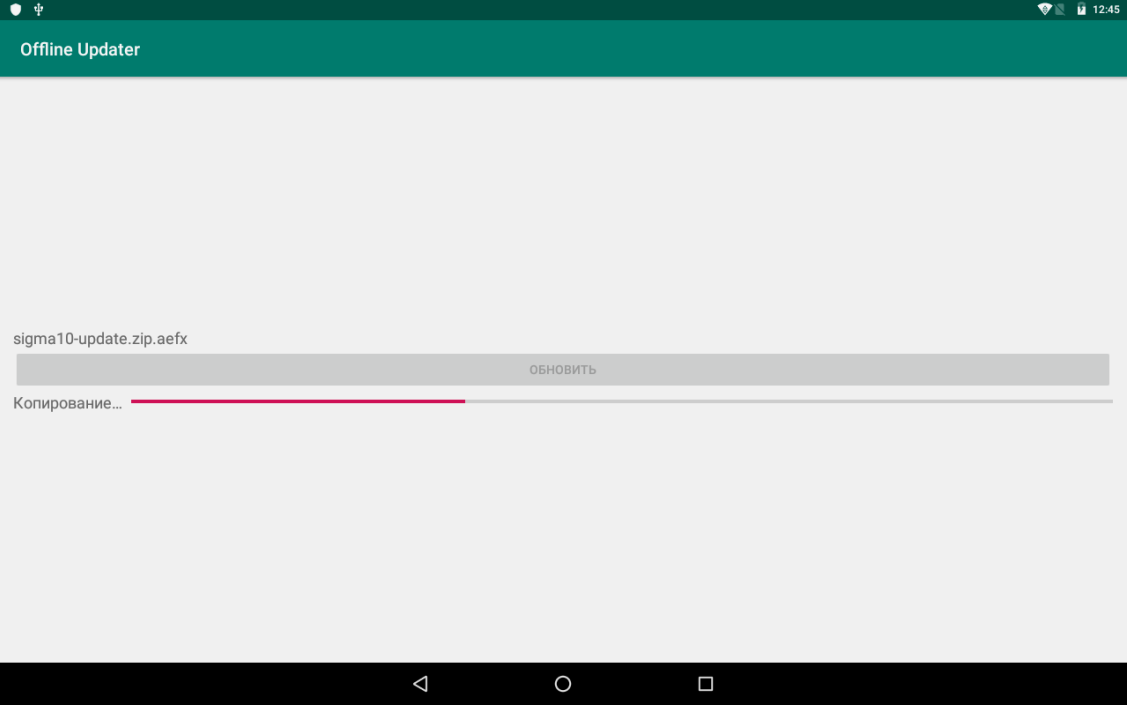

Рисунок 13. Строка состояния процесса обновления ПО планшетного модуля

- 3. После этого начнется установка ПО на планшетный модуль, которая может занимать около 10-ти минут, при этом на дисплее будет отображено сообщение «Установка».
- 4. По завершению обновления произойдет автоматическая перезагрузка планшетного модуля.

#### <span id="page-11-0"></span>**Проверка версии установленного ПО**

После перезагрузки планшетного модуля рекомендуется проверить номер установленной версии ПО, для этого нужно:

1. Нажать на кнопку меню **на рабочем столе планшетного модуля, затем выбрать пункт Настройки**.

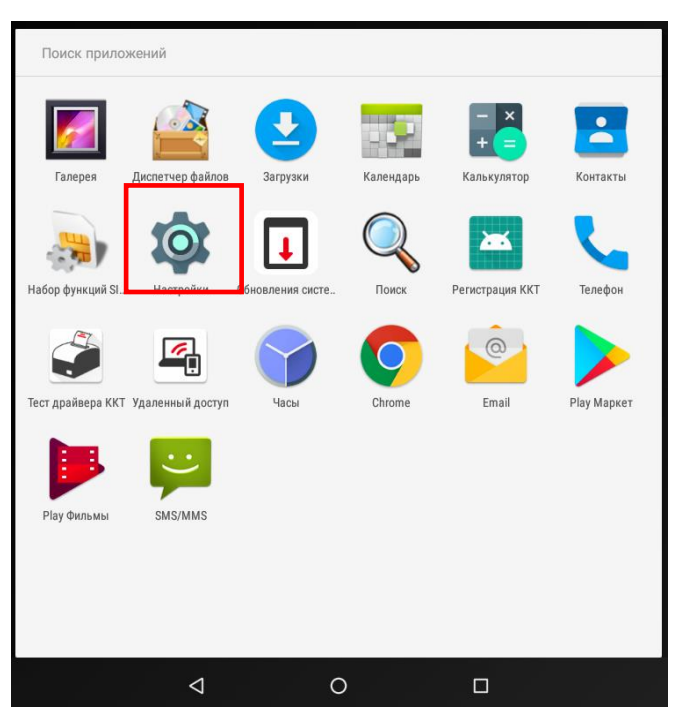

Рисунок 14. Главное меню планшетного модуля

2. На странице «Настройки» выбрать пункт **О планшете** (выделено красной рамкой).

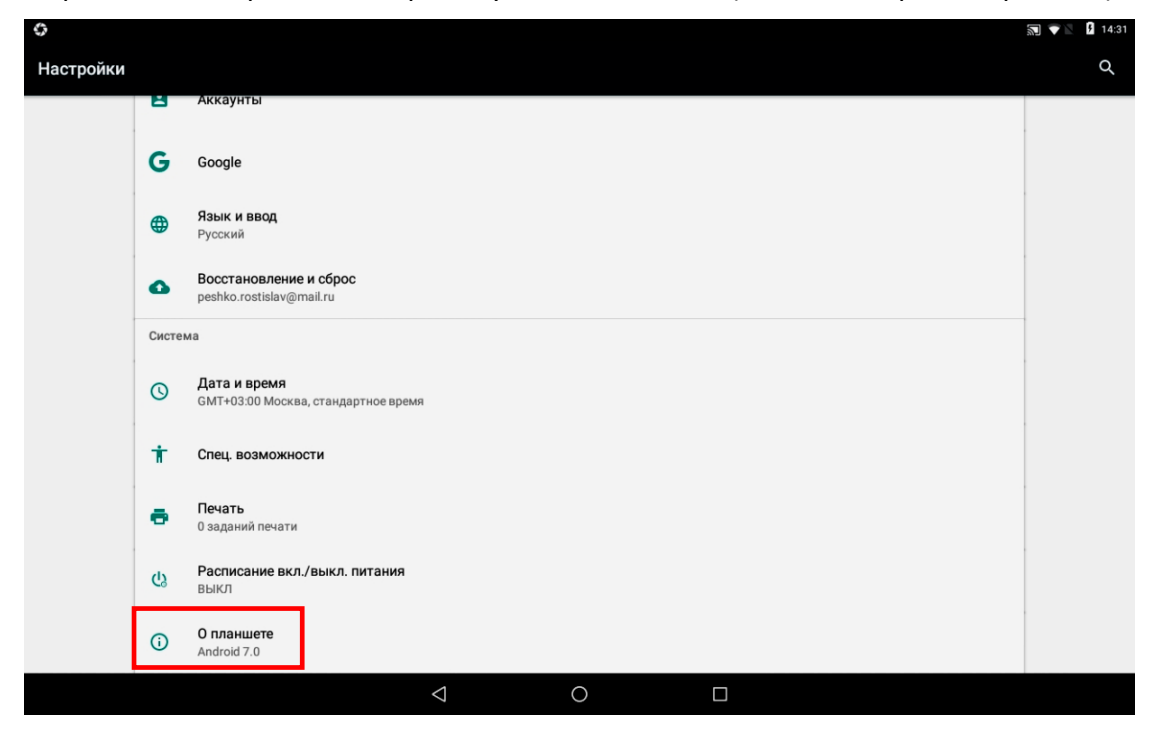

Рисунок 15. Страница «Настройки»

3. На странице «Состояние планшетного ПК» проверить **Номер сборки** – он должен соответствовать номеру версии ПО, скаченной из Центра загрузок**.**

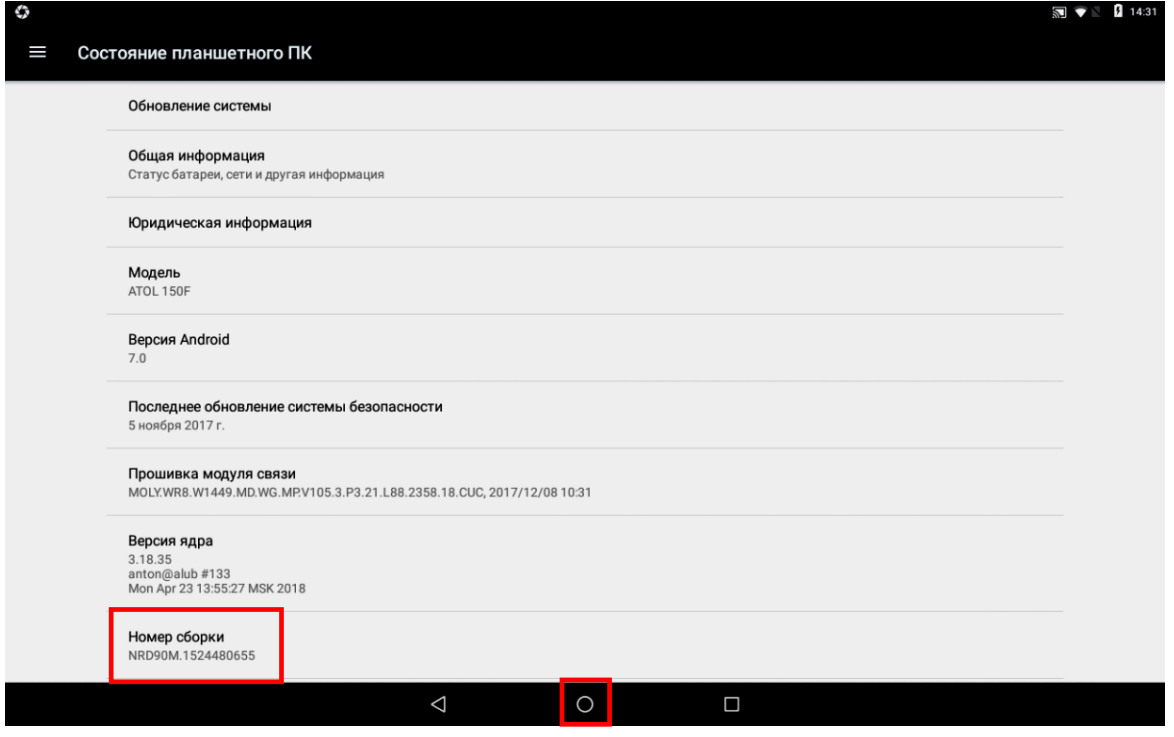

Рисунок 16. Страница «Состояние планшетного ПК»

Если номера совпадают, то перейти к рабочему столу планшетного модуля, нажав кнопку  $\overline{O}$ , в противном случае – повторить действия, описанные в разделе [«Обновление ПО планшетного модуля»](#page-10-0) данного руководства.

[Для заметок]

## +7 (495) 730–7420 www.atol.ru

Компания АТОЛ ул. Б. Новодмитровская, дом 14, стр. 2, Москва, 127015

Руководство по программированию планшетного модуля

Версия документации от 19.12.2019